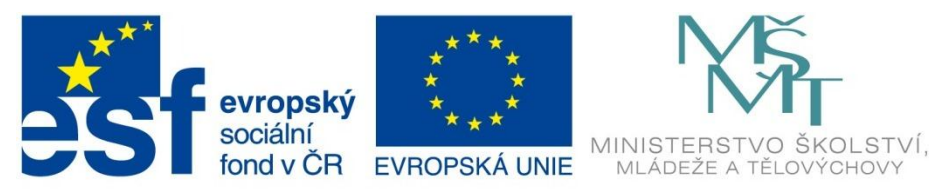

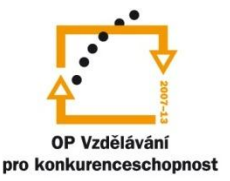

## INVESTICE DO ROZVOJE VZDĚLÁVÁNÍ

Projekt: Tvořivá škola, registrační číslo projektu CZ.1.07/1.4.00/21.3505 Příjemce: Základní škola Ruda nad Moravou, okres Šumperk, Sportovní 300, 789 63 Ruda nad Moravou

# **Metodický list**

## **Zařazení materiálu:**

Šablona: Inovace a zkvalitnění výuky prostřednictvím ICT (III/2)

Sada: 1 Číslo DUM: EU-OPVK-ICT-INFO-11 Předmět: Informatika - 4.-6. ročník

## **Název materiálu: Word – tabulka v tabulce**

## **Autor materiálu: Pavel Polák**

## **Ověření materiálu ve výuce:**

Datum ověření: 22. května 2012 Třída: V. A Ověřující učitel: Pavel Polák

## **Anotace materiálu:**

Pracovní list MS Word – praktický návod ke tvorbě tabulek.

## **Podrobný metodický popis možností použití materiálu:**

Žáci v MS Word se učí vytvářet a formátovat tabulky.

## **Seznam literatury a pramenů:**

Vše je dílem autora materiálu.

## **Poznámka:**

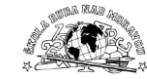

### Pracovní list MS Word:

**INFORMATIKA** 

**Pracovni list** 

### **WORD - TABULKA FORMÁT**

Spusť aplikaci Microsoft Word, Je umístěna v nabídce Start - Všechny programy - Microsoft Office, Soubor ulož do Knihovny-Dokumenty s názvem "Vizitky".

Vizitky slouží při navazování kontaktů, ať osobních nebo obchodních, k rychlému předání základních údajů o vlastní osobě. Obsahují jméno, e-mailovou adresu, kontaktní adresy, telefonní čísla. Obvykle mají formát obdélníku o šířce 9 cm a výšce 5 cm. Tento úkol je návodem k jejich vytvoření. Na papír formátu A4 na výšku se jich vejde 10 ks.

#### $\blacksquare$ Nastavení okrajů dokumentu

Neidříve v nabídce Rozložení stránky vyber položku Okraie - Vlastní okraie všechny okraie dokumentu nastav na šířku 1,5 cm.

#### $\overline{\mathbf{z}}$ Vytvoření tabulky s 6 sloupci a 6 řádky jako základu

Na záložce "Vložení" vyber nabídku Tabulka - Vložit tabulku. Do položky Počet sloupců zadej 2 a do položky Počet řádků nastav počet 5. Potom stiskni Enter.

#### $\overline{\mathbf{3}}$ Nastavení rozměrů buněk tabulky

Šířku sloupce není třeba nastavovat. Tento rozměr nastaví MS Word automaticky - vloženou tabulku rozloží rovnoměrně na celou šířku stránky. Je tedy třeba jen nastavit výšku řádků tabulky na hodnotu 5 cm. Jak to provésť? Kdvž najedeš kurzorem myši na tabulku, objeví se nad levým homím rohem tabulky čtvereček se "čtvršipkou" III. Přesuň kurzor myší nad něj a klikni pravým tlačítkem. Celá tabulka se označí a zobrazí se plovoucí nabídka pro úpravu tabulky. V ní vyber položku Vlastnosti tabulky. Otevře se okno nabídky Vlastnosti tabulky, v níž vyber záložku Řádek. Klikni ve čtverečku před položkou Zadat výšku a do polička za ní napiš 5. V položce Výška řádku vyber volbu Přesně. Potom potvrd OK.

#### 4. Nastavení zarovnání textu v buňkách

Text v buňkách zarovnej na střed buňky. Klikni pravým tlačítkem na "čtvřšince" a vyber nabídku Zarovnání buněk. V ní nastav zarovnání Nahoru na střed.

Nyní přistoupíme k vlastní tvorbě vizitky. Není nutno vytvářet všech 10 vizitek. Stačí vytvořit jednu buňku tabulky a její obsah zkopírovat a následovně vložit do ostatních buněk.

5. Nastavení okraje buněk

Nejdřív nastav homí okraj buněk, aby psaný text nebyl přilepený až k homímu okraji buňky. Přes čtvereček se "čtvršinkou" v nabídce Vlastnosti tabulky vyber záložku Tabulka a na ní tlačítko Možnosti. Nastav výchozí okraj Nahoře na hodnotu 1 cm. Potvrď OK.

### Zadání prvního řádku se iménem

Je třeba vybrat písmo takové, aby bylo dobře čitelné a bez zbytečných kudrlinek. Proto doporučují písmo Arial Narrow, kterým je napsáno i toto zadání úlohy. Velikost písma nastav na hodnotu 26 a napiš své jméno a příjmení. Velikost písma nastav na hodnotu 6 a stiskni dvakrát klávesu Enter.

 $\mathbf{z}$ Vložení druhé tabulky

Na záložce "Vložení" vyber nabídku Tabulka - Vložit tabulku. Vlož tabulku se 2 sloupci a 1 řádkem. Vytvoří se ti malá tabulka uvnitř aktuální buňky. Najed na ni myší, aby se ti u jejího pravého horního rohu obievila "čtyřšinka", klikni na ní pravým tlačítkem, vyber položku nabídky Ohraničení a stinování a na záložce Ohraničení vyber položku Žádné a odentrui.

- Vyplnění kontaktů "do zaměstnání"  $\bullet$
- Po vyplnění některých údajů (e-mail a web) dojde k automatickým opravám. První písmeno se změní na velké nebo napsaný text se podtrhne a zmodrá. To ihned vrať pomocí klávesy Ctrl+Z. V textu tě na to upozomí (Ctrl+Z).

Do levého políčka takto vložené tabulky napíš adresu a kontaktní údaje zaměstnavatele. Vždy napíš ieden údaj a odentruj. Údaje o zaměstnavateli píš v tomto pořadí: Základní škola – Sportovní 300 - Ruda nad Moravou - PSČ 789 63 - Tel. 583 236 330 - e-mail: zaruda@zaruda cz (Chl + Z) web: (Ctrl + Z) www.zaruda.cz (Ctrl + Z).

Vyplnění kontaktů domů  $\mathbf o$ 

Do pravého políčka napiš své kontaktní údaje: Adresa (Obec číslo nebo Ulice číslo – Obec) – Telefon - (popřípadě druhý telefon) - e-mail: (tvůi e-mail) (Ctrl + Z)

### 11 Únrava iména

Vrat se na řádek se svým iménem označ je a uprav písmo. Zvolsi písmo , které se ti libí, ale pozor na to, aby bylo čitelné! Tím je vizitka dokončena

11 Vyplnění dalších vizitek

Nyní klikni myší před prvním písmenem jména, stiskni Shift a třikrát stiskni šipku dolů. Tím se ti označil obsah buňky. Pomocí horké klávesy Ctrl+C zkopíruj označený obsah buňky. Klikni do další bunky velké tabulky a stiskní horkou klávesu Ctrl+V. čímž do ní vložiš to, co sis v předchozí bunce zkonímval. Takto vlož text do všech buněk.

### Nezapomeň dokument uložit!

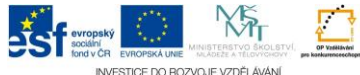

## **Řesení:**

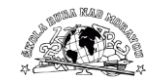

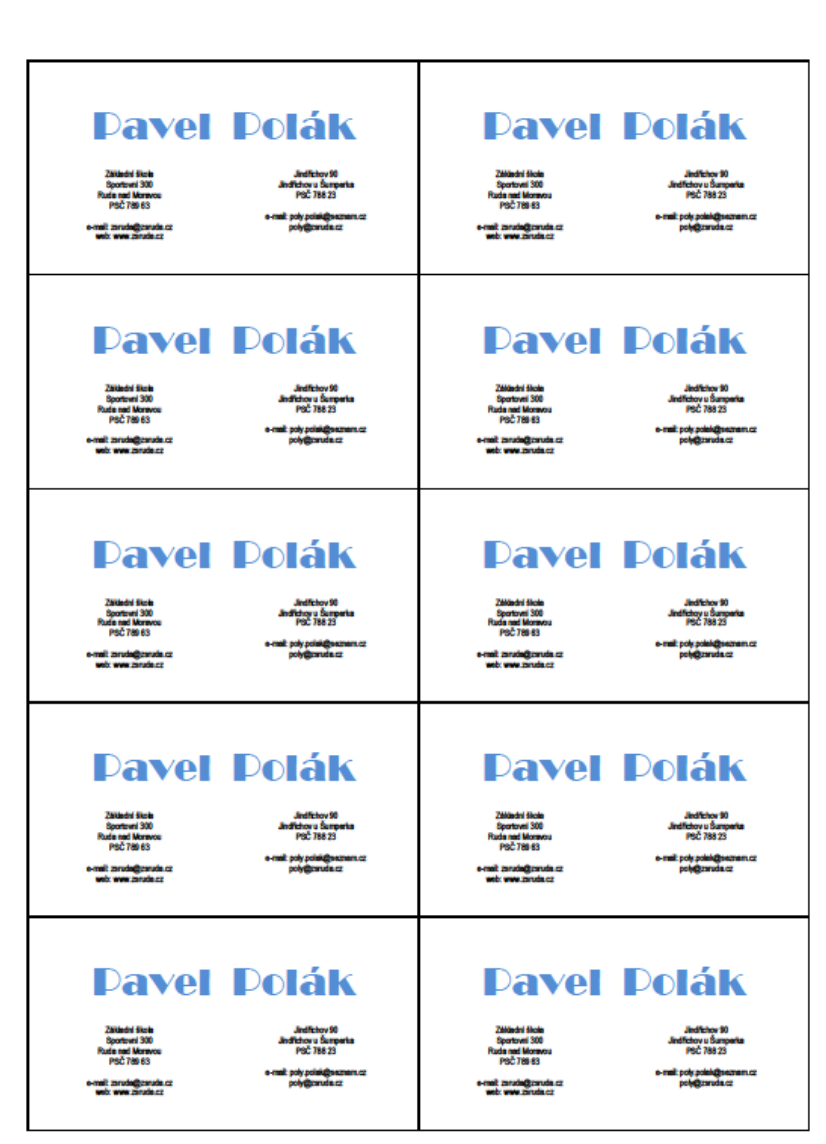

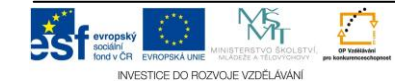

Projekt: Tvořivá škola, registrační číslo projektu CZ.1.07/1.4.00/21.3505<br>Příjemce: Základní škola Ruda nad Moravou. okres Šumperk. Sportovní 30 Příjemce: Základní škola Ruda nad Moravou, okres Šumperk, Sportovní 300, 789 63 Ruda nad Moravou - 3-